**Министерство науки и высшего образования Российской Федерации**

**Федеральное государственное бюджетное образовательное учреждение высшего образования Санкт-Петербургский горный университет**

**Кафедра информатики и компьютерных технологий** 

# **ИНФОРМАЦИОННЫЕ ТЕХНОЛОГИИ В МЕНЕДЖМЕНТЕ**

# **MS EXCEL. ДИСПЕТЧЕР СЦЕНАРИЕВ**

*Методические указания к лабораторной работе для студентов бакалавриата направления 38.03.02* 

> **САНКТ-ПЕТЕРБУРГ 2020**

УДК 681.142.2 (073)

**ИНФОРМАЦИОННЫЕ ТЕХНОЛОГИИ В МЕНЕДЖМЕНТЕ. MS Excel. Диспетчер сценариев:** Методические указания к лабораторной работе / Санкт-Петербургский горный университет. Сост.: *Т.Р. Косовцева, Л.Г. Муста, Т.В. Сарапулова*. СПб, 2020. 33 с.

Методические указания предназначены для оказания помощи студенту при выполнении лабораторной работы. Подробно изложены приемы работы с инструментом Диспетчер сценариев: добавление сценариев, объединение сценариев и создание отчетов. Рассмотрены несколько примеров, приведены задания для выполнения лабораторной работы, список рекомендуемой литературы, контрольные вопросы для самопроверки.

Предназначены для студентов бакалавриата направления 38.03.02 «Менеджмент».

Научный редактор доц. *А.Б. Маховиков*

Рецензент канд. техн. наук *К.В. Столяров* (Корпорация «Телум Инк»)

 Санкт-Петербургский горный университет, 2020

## **ВВЕДЕНИЕ**

<span id="page-2-0"></span>Целью данной лабораторной работы является изучение возможностей инструмента *Диспетчер сценариев* в MS Excel, который входит в блок анализа «что если», получение практических навыков использования формул для построения динамических моделей, которые немедленно реагируют на изменение исходных данных.

Анализ «что если» – это процесс изменения значений в ячейках, который позволяет увидеть, как эти изменения влияют на результаты формул на листе, поиска ответов, например, на следующие вопросы: «Что будет, если цену на продукцию увеличить на 5%?» или «Какой будет ежемесячный платеж по ипотеке, если процент снизится на 0,5%?» и другие.

С помощью средств анализа «что если» в MS Excel можно экспериментировать с различными наборами значений в одной или нескольких формулах, чтобы изучить все возможные результаты.

Например, можно выполнить анализ «что если» для формирования двух бюджетов с разными предполагаемыми уровнями дохода. Или можно указать нужный результат формулы, а затем определить, какие наборы значений позволят его получить.

В MS Excel предлагаются средства анализа «что если» трех типов: *сценарии*, *таблицы данных* и *подбор параметров*. В *сценариях* и *таблицах данных* берутся наборы входных значений и определяются возможные результаты. *Таблицы данных* работают только с одной или двумя переменными, но могут принимать множество различных значений для них. *Сценарий* может содержать несколько переменных, но допускает не более 32 значений. *Подбор параметров* отличается от *сценариев* и *таблиц данных*: при его использовании берется результат и определяются возможные входные значения для его получения.

Помимо этих трех средств можно установить надстройки для выполнения анализа «что если», например надстройку *Поиск решения*. Эта надстройка похожа на *подбор параметров*, но позволяет использовать больше переменных. Кроме этого, можно создавать прогнозы, используя маркер заполнения и различные команды, встроенные в MS Excel. Для более сложных моделей можно использовать надстройку *Пакет анализа*.

## **ДИСПЕТЧЕР СЦЕНАРИЕВ**

<span id="page-3-0"></span>*Сценарий* – это набор значений, которые сохраняются в MS Excel и могут автоматически подставляться в ячейки на листе. Можно создавать и сохранять различные группы значений, а затем переключиться на любой из этих новых сценариев, чтобы просмотреть другие результаты.

Предположим, есть два сценария бюджета: для худшего и лучшего случаев. С помощью *диспетчера сценариев* можно создать оба сценария на одном листе, а затем переключаться между ними. Для каждого сценария указываются изменяемые ячейки и значения, которые нужно использовать. При переключении между сценариями результат в ячейках изменяется, отражая различные значения изменяемых ячеек. На рисунке 1 представлен сценарий наихудшего случая, на рисунке 2 – наилучшего, где цифрой 1обозначены изменяемые ячейки, цифрой 2– ячейка результата.

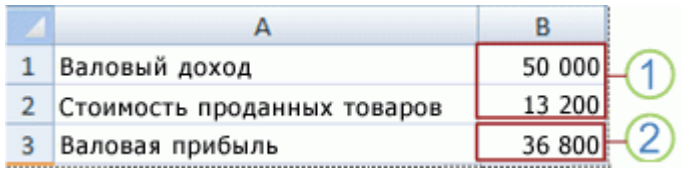

Рис. 1 Сценарий для наихудшего случая

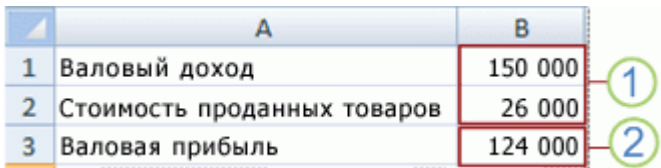

Рис. 2 Сценарий для наилучшего случая

Если у пользователя есть конкретные данные в отдельных книгах, которые необходимо использовать в сценариях, то можно собрать эти книги и объединить их сценарии.

После создания или сбора всех нужных сценариев можно создать сводный отчет по сценариям (рис. 3), в который включаются данные из этих сценариев. В отчете по сценариям все данные отображаются в одной таблице на новом листе.

|   | Α | B                   |                             | D                 |                  |                  |
|---|---|---------------------|-----------------------------|-------------------|------------------|------------------|
|   |   |                     |                             |                   |                  |                  |
|   |   |                     | Сводка по сценарию          |                   |                  |                  |
|   |   |                     |                             | Гекущие значения: | Наихудший случай | Наилучший случай |
|   |   |                     | Изменяющиеся ячейки:        |                   |                  |                  |
|   |   |                     | Валовый доход               | 50 000            | 50 000           | 150 000          |
|   |   |                     | Стоимость проданных товаров | 13 200            | 13 200           | 26 000           |
| 8 |   | Ячейки результатов: |                             |                   |                  |                  |
|   |   |                     | Валовая прибыль             | 36 800            | 36 800           | 124 000          |

Рис. 3. Сводный отчет по сценариям

#### **СОЗДАНИЕ СЦЕНАРИЕВ**

<span id="page-4-0"></span>Предположим, вам требуется создать бюджет, но доходы точно не известны, например, что в худшем случае ожидается доход в 50000 руб., а стоимость проданной продукции составляет 13200 руб., в результате чего получается 36800 руб. валовой прибыли. Чтобы определить этот набор переменных в качестве сценария, сначала необходимо ввести на лист значения, как показано на рисунке 1.

Изменяемые ячейки содержат введенные значения, а ячейка результата – формулу, основанную на изменяемых ячейках (на этом рисунке в ячейке B4 указана формула =B2-B3).

Затем в диалоговом окне *Диспетчер сценариев* эти значения можно сохранить как сценарий. Для этого нужно выбрать вкладку Данные > Анализ «что если» > Диспетчер сценариев > Добавить (рис. 4, 5).

| ДАННЫЕ        |                | <b>РЕЦЕНЗИРОВАНИЕ</b> | ВИД                          |                                | <b>РАЗРАБОТЧИК</b> | <b>POWERPIVOT</b>   |                                   |
|---------------|----------------|-----------------------|------------------------------|--------------------------------|--------------------|---------------------|-----------------------------------|
| Очистить      |                |                       |                              | <b>Е Мгновенное заполнение</b> | 目+ • Консолидация  |                     | 頓 Групг                           |
| Повторить     | 目語<br>Текст по |                       |                              | • Удалить дубликаты            |                    |                     | 唱 Pasrp<br>Ш? Анализ "что если" ▼ |
| Дополнительно |                |                       | столбцам В Проверка данных * |                                |                    | Диспетчер сценариев | DM                                |
| льтр          |                |                       |                              | Работа с даннымі               |                    | Подбор параметра    |                                   |
|               |                |                       |                              |                                | Таблица данных     |                     |                                   |
| н             |                |                       | К                            |                                | M                  | Ν                   | O                                 |
|               |                |                       |                              |                                |                    |                     |                                   |

Рис. 4. Выбор диспетчера сценариев

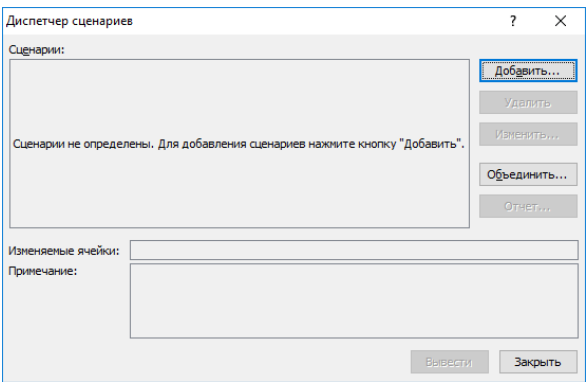

Рис. 5. Диалоговое окно «Диспетчер сценариев»

В диалоговом окне «Диспетчер сценариев» нужно указать название сценария, например, «Худший случай» и изменяемые ячейки (ячейки B2 и B3) – это значения, которые меняются между сценариями (Рис. 6). Если выбрать изменяемые ячейки на листе, прежде чем добавлять сценарий, *Диспетчер сценариев* автоматически вставит нужные ячейки, в противном случае можно ввести их вручную или воспользоваться диалоговым окном выбора ячейки справа от поля изменения ячеек.

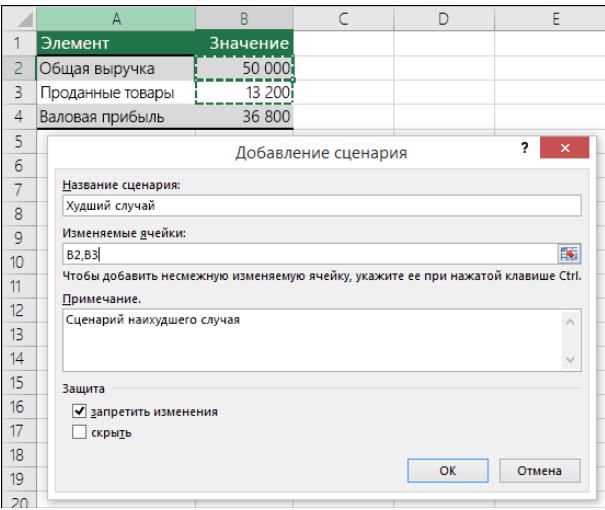

Рис. 6. Добавление сценария «Худший случай»

Сценарии можно защитить, выбрав нужные параметры в разделе «Защита». Чтобы запретить изменение сценария на защищенном листе, необходимо установить флажок «Запретить изменения», чтобы при защите листа сценарий не отображался – флажок «Скрыть».

Примечание: эти параметры применяются только к защищенным листам.

Теперь предположим, что в лучшем случае ожидается доход в 150000 руб., а стоимость проданной продукции составляет 26000 руб., в результате чего получается 124000 руб. валовой прибыли. Чтобы определить этот набор значений как сценарий, создается еще один сценарий с именем «Лучший случай» и для него вводятся другие значения ячеек B2 (150000) и B3 (26000) (рис. 7). Поскольку ячейка валовой прибыли (B4) представляет собой формулу – разницу между доходами (B2) и расходами (B3) – ячейка B4 для сценария «Лучший случай» не изменяется.

|                  | А                                                                                | B        | $\epsilon$         | D  | F                 |
|------------------|----------------------------------------------------------------------------------|----------|--------------------|----|-------------------|
| 1                | Элемент                                                                          | Значение |                    |    |                   |
| 2                | Общая выручка                                                                    | 50 000i  |                    |    |                   |
| 3                | Проданные товары                                                                 | 13 200i  |                    |    |                   |
| 4                | Валовая прибыль                                                                  | 36 800   |                    |    |                   |
| 5                |                                                                                  |          | Изменение сценария |    | <sup>2</sup><br>× |
| 6                |                                                                                  |          |                    |    |                   |
| 7                | Название сценария:                                                               |          |                    |    |                   |
| 8                | Лучший случай                                                                    |          |                    |    |                   |
| 9                | Изменяемые ячейки:                                                               |          |                    |    |                   |
| 10 <sup>10</sup> | <b>B2,B3</b>                                                                     |          |                    |    | 嶐                 |
| 11               | Чтобы добавить несмежную изменяемую ячейку, укажите ее при нажатой клавише Ctrl. |          |                    |    |                   |
| 12               | Примечание.                                                                      |          |                    |    |                   |
| 13               | Сценарий наилучшего случая                                                       |          |                    |    |                   |
| 14               |                                                                                  |          |                    |    |                   |
| 15               |                                                                                  |          |                    |    |                   |
| 16               | Защита                                                                           |          |                    |    |                   |
| 17               | √ запретить изменения<br>скрыть                                                  |          |                    |    |                   |
| 18               |                                                                                  |          |                    |    |                   |
| 19               |                                                                                  |          |                    | OK | Отмена            |
| 20               |                                                                                  |          |                    |    |                   |

Рис. 7. Добавление сценария «Лучший случай»

После сохранения сценария он становится доступным в списке сценариев, которые можно использовать для анализа «что если». Если используются значения, приведенные на предыдущем рисунке, при отображении сценария «Лучший случай» значения на листе будут изменены, как показано на рисунке 9.

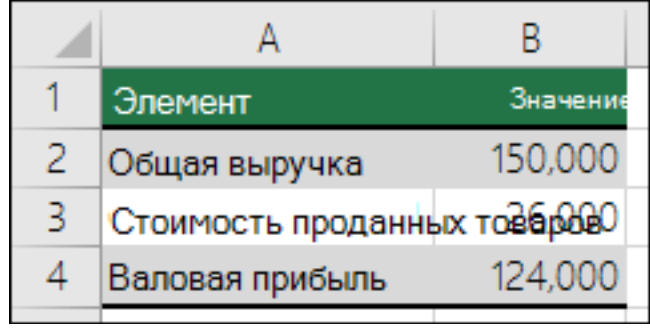

Рис. 9. Результат применения сценария «Лучший случай»

## **ОБЪЕДИНЕНИЕ СЦЕНАРИЕВ**

<span id="page-7-0"></span>В некоторых случаях данные, необходимые для создания всех сценариев, которые нужно рассмотреть, находятся на одном листе или в одной книге. Однако может возникнуть необходимость получения данных из других источников. Например, для определения бюджета компании необходимо получить сценарии из различных отделов (финансового, производственного, маркетингового и юридического), поскольку все эти источники обладают различными данными, которые нужно использовать при создании бюджета.

Все эти сценарии можно собрать на один лист с помощью команды *Объединить*. Каждый источник может передавать любое нужное количество изменяемых ячеек. Например, все отделы могут предоставить оценку расходов и только некоторые – оценку доходов.

При запуске слияния Диспетчер сценариев загрузит мастер слияния сценариев, который перечисляет все листы в активной книге, а также во всех других открытых книгах. Мастер сообщает, сколько сценариев есть на каждом выбранном исходном листе.

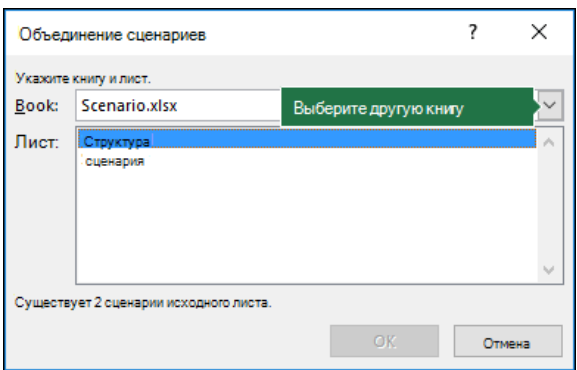

Рис. 10. Диалоговое окно «Объединение сценариев»

При получении разных сценариев из различных источников в каждой из книг необходимо использовать одинаковую структуру ячеек. Например, значение доходов всегда должно находиться в ячейке B2, а значение расходов – в ячейке B3. Если используются разные структуры для сценариев из различных источников, слияние будет сложно выполнить.

## **СВОДНЫЕ ОТЧЕТЫ ПО СЦЕНАРИЯМ**

<span id="page-8-0"></span>Для того, чтобы сравнить несколько сценариев, можно создать отчет, обобщающий их на одной странице (рис. 11). Сценарии в отчете могут располагаться рядом либо могут быть обобщены в отчет сводной таблицы.

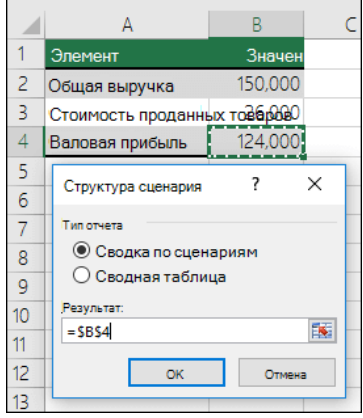

Рис. 11. Создание сводного отчета

Сводный отчет по сценариям, основанный на двух приведенных выше примерах, может выглядеть так (рис. 12):

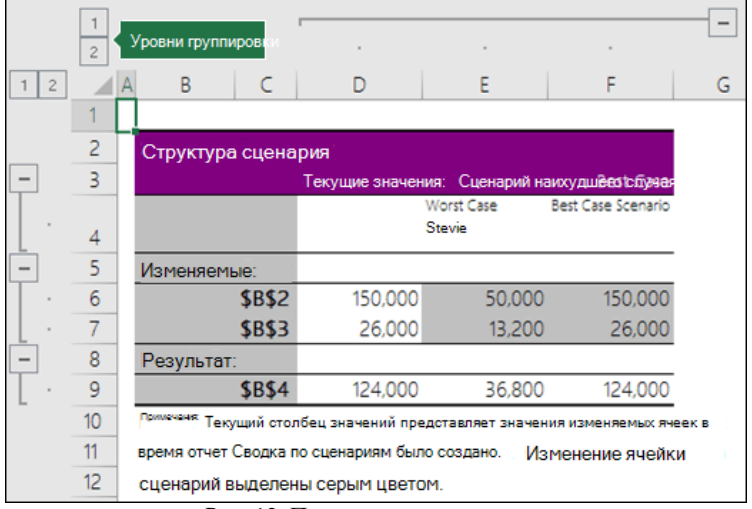

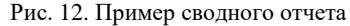

Как можно заметить, что MS Excel автоматически добавил уровни группировки, которые можно разворачивать и сворачивать.

В конце сводного отчета отображается примечание о том, что столбец *Текущие значения* содержит значения изменяющихся ячеек на момент создания сводного отчета по сценариям, а ячейки, изменяемые для каждого сценария, выделены серым цветом.

#### *Примечания.*

1. По умолчанию для определения изменяющихся ячеек и ячеек результатов в сводном отчете используются ссылки на ячейки. Если перед запуском сводного отчета создать имена для ячеек, вместо ссылок на ячейки в отчете будут выводиться имена (рис. 13).

| Структура сценария         |                   |                                                                       |               |
|----------------------------|-------------------|-----------------------------------------------------------------------|---------------|
|                            | Текущие значения: | Сценарий наихудшаго случая                                            | Лучший случай |
| Изменяемые:                |                   |                                                                       |               |
| Валовая Доход              | 250,000           | EO OOO                                                                | .000          |
| Стоимость_Товарь _ Продано | -----             | Именованные диапазоны вместо ссылок на яче<br><b><i>CONTINUES</i></b> |               |
| Результат:                 |                   |                                                                       |               |
| Валовая Доход              | 124.000           | 36,800                                                                | 124.000       |

Рис. 13. Использование именованных диапазонов вместо ссылок на ячейки

2. В отчетах по сценариям автоматический пересчет не выполняется. Изменения значений в сценарии не будут отражается в уже существующем сводном отчете. Для отображения актуальных данных необходимо создать новый сводный отчет.

3. Ячейки результата не требуются для создания сводного отчета по сценариям, однако они необходимы для отчета сводной таблицы по сценариям.

## **ПРИМЕР 1. ВЫБОР БАНКА**

<span id="page-10-0"></span>**Задание**: необходимо сравнить между собой имеющиеся предложения банков по кредиту и выбрать наиболее подходящее. Выбрать будет не просто, поскольку в разных банках разные условия, разные наборы услуг и сервисов: где-то меньше процентная ставка, но требуется предоплата; где-то срок возврата кредита может быть увеличен с 3 лет до 5, но высокий процент; где-то процент устраивает, но берут деньги за открытие счета и за обслуживание. Решим эту задачи с помощью инструмента *Диспетчер сценариев*. Создадим простой кредитный калькулятор на листе MS Excel, используя встроенные функции (рис. 14)

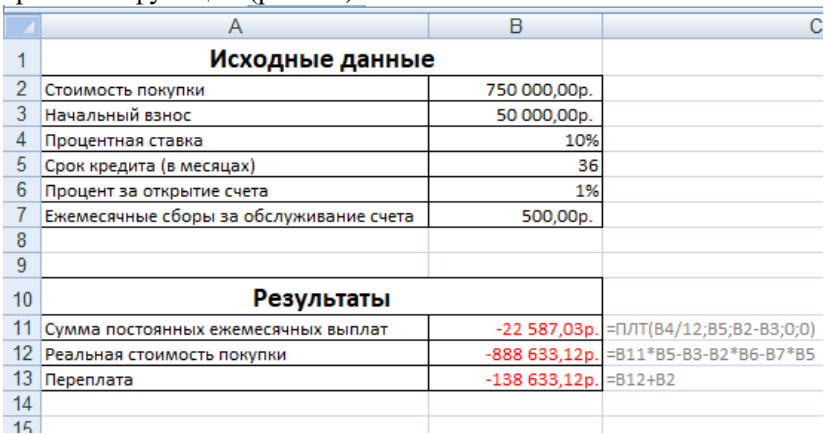

#### Рис. 14 Кредитный калькулятор

Функция *ПЛТ()* возвращает сумму периодического платежа для аннуитета на основе постоянства сумм платежей и постоянства процентной ставки.

*Синтаксис функции ПЛТ():* **ПЛТ**(**Ставка; Кпер; Пс**; **Бс**; **Тип)** *Аргументы функции ПЛТ():* **Ставка –** процентная ставка по ссуде;

**Кпер –** общее число выплат по ссуде;

**Пс –** приведенная к текущему моменту стоимость, или общая сумма, которая на текущий момент равноценна ряду будущих платежей, называемая также основной суммой;

**Бс –** требуемое значение будущей стоимости, или остатка средств после последней выплаты. Если аргумент **Бс** опущен, то он полагается равным 0 (нулю), т.е. для займа, например, значение Бс равно 0.

**Тип –** число 0 (нуль) или 1, обозначающее, когда должна производиться выплата.

Примечание: выплаты, возвращаемые функцией *ПЛТ()*, включают основные платежи и платежи по процентам, но не включают налогов, резервных платежей или комиссий, иногда связываемых со ссудой.

Обратите внимание, что полученные периодические выплаты имеют отрицательный знак, так как сумма займа в функции *ПЛТ()* была введена как положительное значение.

Реальная стоимость покупки – здесь вычисляется, сколько на самом деле будет стоить наша покупка:

*= сумма ежемесячных выплат умножается на количество месяцев + начальный взнос + процент за открытие счета и сборы за обслуживание счета.*

В нашем случае каждый банк будет представлен отдельным сценарием, исходные данные приведены на рисунке 15.

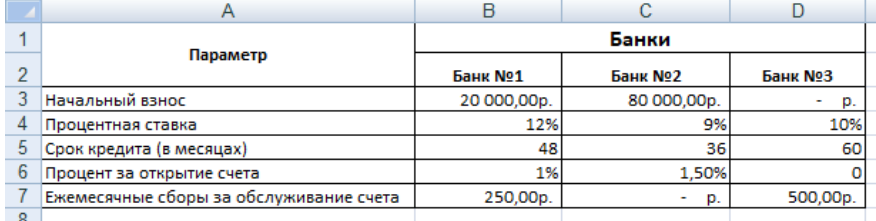

Рис. 15. Исходные данные

Далее эти значения нужно сохранить как сценарии. Для этого нужно выбрать вкладку Данные ⇒ Анализ «что если» ⇒Диспетчер сценариев ⇒Добавить (рис. 4, 5).

В открывшемся окне нажать кнопку *Добавить* и ввести данные по первому банку – название и диапазон изменяемых ячеек (т.е. тех ячеек, значения которых будут меняться от банка к банку) (рис. 16).

| ÷              |                           | Α                                       | B            | C                                                                                |  |  |  |
|----------------|---------------------------|-----------------------------------------|--------------|----------------------------------------------------------------------------------|--|--|--|
| 1              |                           | Исходные данные                         |              |                                                                                  |  |  |  |
| $\overline{2}$ | Стоимость покупки         |                                         | 750 000,00p. |                                                                                  |  |  |  |
| 3              | Начальный взнос           |                                         | 50 000,00p.  |                                                                                  |  |  |  |
| 4              | Процентная ставка         |                                         | 10%          |                                                                                  |  |  |  |
| 5              | Срок кредита (в месяцах)  |                                         | 36           |                                                                                  |  |  |  |
| 6              | Процент за открытие счета |                                         | 1%           |                                                                                  |  |  |  |
| 7              |                           | Ежемесячные сборы за обслуживание счета | 500,00p.     |                                                                                  |  |  |  |
| 8              |                           |                                         |              |                                                                                  |  |  |  |
| 9              |                           | Изменение сценария                      |              | ?<br>X                                                                           |  |  |  |
| 10             |                           | Название сценария:                      |              |                                                                                  |  |  |  |
| 11             | Сумма постоянных е:       | <b>Банк Nº1</b>                         |              |                                                                                  |  |  |  |
| 12             | Реальная стоимость        |                                         |              |                                                                                  |  |  |  |
| 13             | Переплата                 | Изменяемые ячейки:                      |              |                                                                                  |  |  |  |
| 14             |                           | 医<br>\$B\$3:\$B\$7                      |              |                                                                                  |  |  |  |
| 15             |                           |                                         |              | Чтобы добавить несмежную изменяемую ячейку, укажите ее при нажатой клавише Ctrl. |  |  |  |
| 16             |                           | Примечание:                             |              |                                                                                  |  |  |  |
| 17             |                           |                                         |              | Α                                                                                |  |  |  |
| 18             |                           |                                         |              |                                                                                  |  |  |  |
| 19             |                           |                                         |              | v                                                                                |  |  |  |
| 20             |                           |                                         |              |                                                                                  |  |  |  |
| 21             |                           | Защита                                  |              |                                                                                  |  |  |  |
| 22             |                           | ∨<br>запретить изменения                |              |                                                                                  |  |  |  |
| 23             |                           | скрыть                                  |              |                                                                                  |  |  |  |
| 24             |                           |                                         |              |                                                                                  |  |  |  |
| 25             |                           |                                         |              | ОК<br>Отмена                                                                     |  |  |  |
| 26             |                           |                                         |              |                                                                                  |  |  |  |
| 27             |                           |                                         |              |                                                                                  |  |  |  |
| 28             |                           | $\sim$ $\sim$                           |              |                                                                                  |  |  |  |

Рис. 16. Добавление сценария «Банк №1»

В следующем окне нужно ввести значения изменяемых ячеек для этого банка (рис. 17).

|                 | A                                       | B            |          | C                                          |      |           |        |   |
|-----------------|-----------------------------------------|--------------|----------|--------------------------------------------|------|-----------|--------|---|
| 1               | Исходные данные                         |              |          |                                            |      |           |        |   |
| 2               | Стоимость покупки                       | 750 000,00p. |          |                                            |      |           |        |   |
| 3               | Начальный взнос                         | 50 000,00p.  |          |                                            |      |           |        |   |
| 4               | Процентная ставка                       |              | 10%      |                                            |      |           |        |   |
| 5               | Срок кредита (в месяцах)                |              | 36       |                                            |      |           |        |   |
| 6               | Процент за открытие счета               |              | 1%       |                                            |      |           |        |   |
| 7               | Ежемесячные сборы за обслуживание счета |              | 500,00p. |                                            |      |           |        |   |
| 8               |                                         |              |          |                                            |      |           |        |   |
| 9               |                                         |              |          | Значения ячеек сценария                    |      |           | ?      | × |
| 10              | Результаты                              |              |          | Введите значения каждой изменяемой ячейки. |      |           |        |   |
| 11              | Сумма постоянных ежемесячных выплат     | $-2258$      | $1:$     | \$B\$3                                     | 2000 |           |        |   |
| 12              | Реальная стоимость покупки              | $-888653$    |          |                                            |      |           |        |   |
| 13              | Переплата                               | $-13865$     | 2:       | \$B\$4                                     | 12%  |           |        |   |
| 14              |                                         |              | 3:       | \$B\$5                                     | 48   |           |        |   |
| 15              |                                         |              | 4:       | \$B\$6                                     | 1%   |           |        |   |
| 16              |                                         |              |          |                                            |      |           |        |   |
| 17              |                                         |              | 5:       | \$B\$7                                     | 250  |           |        |   |
| 18              |                                         |              |          |                                            |      |           |        |   |
| 19              |                                         |              |          |                                            |      | <b>OK</b> | Отмена |   |
| $\overline{20}$ |                                         |              |          |                                            |      |           |        |   |
| 21              |                                         |              |          |                                            |      |           |        |   |
| 22              |                                         |              |          |                                            |      |           |        |   |
| 23              |                                         |              |          |                                            |      |           |        |   |

Рис. 17. Ввод значений изменяемых ячеек для Банка №1

Аналогичные действия надо повторить, создавая сценарии для каждого банка. Когда сценарии готовы, можно переключаться между ними с помощью кнопки *Вывести* и создать сравнительный отчет по всем сценариям сразу, нажав кнопку *Отчет* (рис. 18).

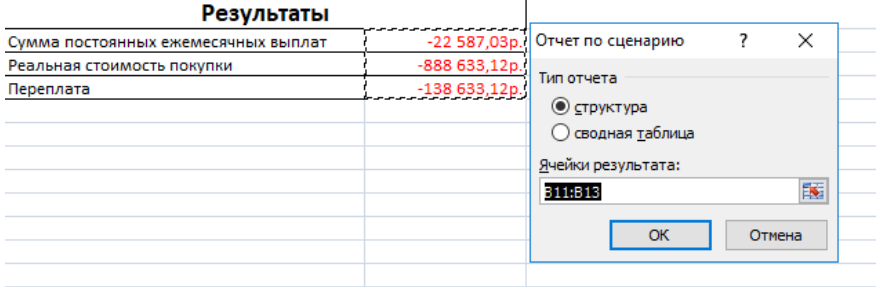

Рис. 18. Создание отчета

MS Excel поддерживает два типа отчетов: структуры – обычные таблицы с группировкой и сводные таблицы. Отчеты типа *Структура* более наглядные, а отчеты сводных таблиц имеют больше возможностей для дальнейшего анализа в сложных случаях.

В качестве ячеек результата необходимо выделить те ячейки, которые интересно сравнивать для разных банков: сумму ежемесячных выплат, общую стоимость и переплату.

Сравнительный отчет по сценариям представлен на рисунке 19.

|           | $\frac{1}{2}$  |   |                    |                                                                                 |                    |                 |                 |
|-----------|----------------|---|--------------------|---------------------------------------------------------------------------------|--------------------|-----------------|-----------------|
|           |                |   |                    |                                                                                 |                    | F               |                 |
| 1 2       |                | A | B<br>C             | D                                                                               | E                  |                 | G               |
|           |                |   |                    |                                                                                 |                    |                 |                 |
|           | $\overline{2}$ |   | Структура сценария |                                                                                 |                    |                 |                 |
| $\ddot{}$ | 3              |   |                    | Текущие значения:                                                               | Банк №1            | Банк №2         | Банк №3         |
| -         | 5              |   | Изменяемые:        |                                                                                 |                    |                 |                 |
|           | $\overline{6}$ |   | <b>\$B\$3</b>      | 50 000,00p.                                                                     | 2 000,00p.         | 80 000,00p.     | p.              |
| ٠         | $\overline{7}$ |   | <b>\$B\$4</b>      | 10%                                                                             | 1200%              | 90%             | 10%             |
|           | 8              |   | <b>\$B\$5</b>      | 36                                                                              | 48                 | 36              | 60              |
|           | 9              |   | <b>\$B\$6</b>      | 1%                                                                              | 1%                 | 2%              | 0%              |
|           | 10             |   | <b>\$B\$7</b>      | 500,00p.                                                                        | 250,00p.           | p.              | 500,00p.        |
|           | 11             |   | Результат:         |                                                                                 |                    |                 |                 |
|           | 12             |   | <b>\$B\$11</b>     | $-22587,03p.$                                                                   | $-748000,00p.$     | $-54266,29p.$   | $-15935,28p.$   |
|           | 13             |   | <b>\$B\$12</b>     | -888 633,12p.                                                                   | $-35925500,00p.$   | $-2048586,57p.$ | -986 117,01p.   |
| ٠         | 14             |   | <b>\$B\$13</b>     | -138 633,12p.                                                                   | $-35$ 175 500,00p. | -1 298 586,57p. | $-236$ 117,01p. |
|           | 15             |   |                    | Примечания: столбец "Текущие значения" представляет значения изменяемых ячеек в |                    |                 |                 |
|           | 16             |   |                    | момент создания Итогового отчета по Сценарию. Изменяемые ячейки для каждого     |                    |                 |                 |
|           | 17             |   |                    | сценария выделены серым цветом.                                                 |                    |                 |                 |
|           | 18             |   |                    |                                                                                 |                    |                 |                 |
|           | 19             |   |                    |                                                                                 |                    |                 |                 |
|           | 20             |   |                    |                                                                                 |                    |                 |                 |
|           | 21             |   |                    |                                                                                 |                    |                 |                 |

Рис. 19. Пример отчета

Далее отчет необходимо отформатировать отчет, кроме этого, можно построить сравнительную диаграмму (рис. 20).

По результатам полученного сводного отчета можно сделать выводы и выбрать наиболее банк, в котором предоставляют наиболее подходящие условия кредита.

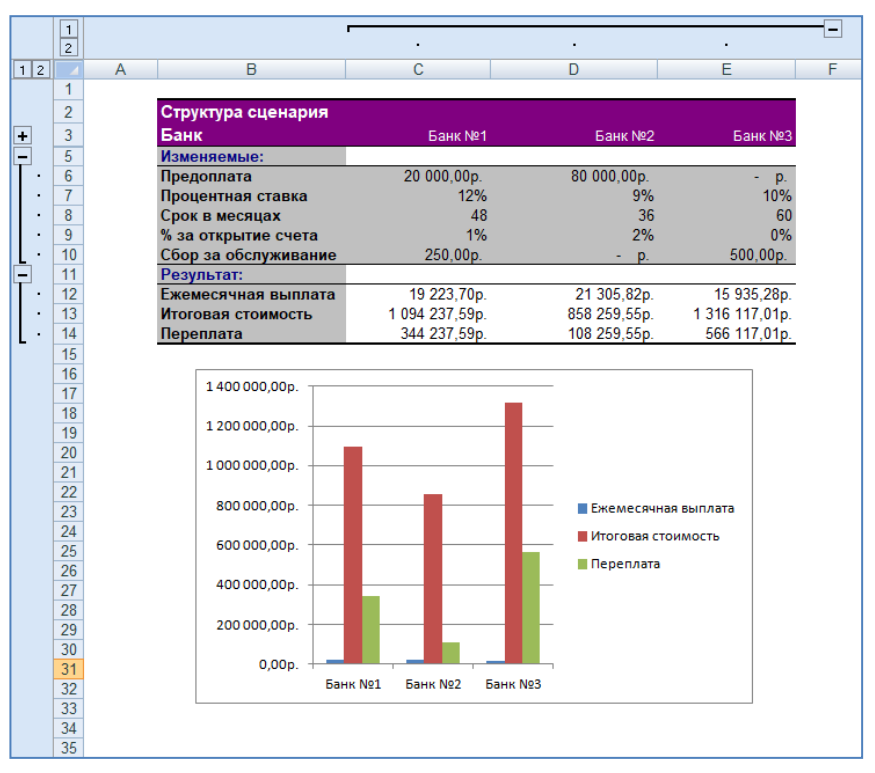

Рис. 20. Отчет и диаграмма

# **ПРИМЕР 2. ПРОИЗВОДСТВЕННАЯ МОДЕЛЬ**

<span id="page-15-0"></span>**Задание**: для производственной модели, представленной на рисунке 21, создать три сценария в соответствии с таблицей 1. Подготовить отчет в форме структурированного списка.

*Таблица 1*

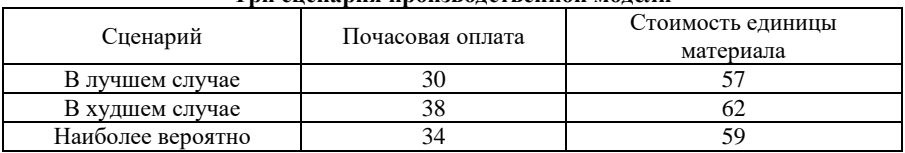

**Три сценария производственной модели**

1. На листе рабочей книги MS Excel разместите исходные данные и проведите расчеты в соответствии с рисунками 21 и 22.

|                 | А                       | в         |                           | D         | E                                                  |
|-----------------|-------------------------|-----------|---------------------------|-----------|----------------------------------------------------|
|                 | Стоимость ресурсов      |           |                           |           |                                                    |
|                 | Почасовая оплата        | 30        |                           |           |                                                    |
| 3               | Стоимость материалов    | 57        |                           |           |                                                    |
|                 | Сумма прибыли           |           | $17988 = B13 + C13 + D13$ |           |                                                    |
| 5               |                         |           |                           |           |                                                    |
| 6               |                         | Изделие А | Изделие В                 | Изделие С |                                                    |
|                 | Норма времени (час)     | 12        | 14                        | 24        |                                                    |
| 8               | Количество материала    |           | 9                         | 14        |                                                    |
|                 |                         |           |                           |           |                                                    |
|                 |                         |           |                           |           |                                                    |
|                 |                         |           |                           |           | =Норма времени*Почасовая оплата +                  |
|                 | Себестоимость           | 702       | 933                       |           | 1 518 Количество материала*Стоимость материала     |
| 10 <sup>1</sup> | Отпускная цена          | 795       | 1 2 9 5                   | 2 1 9 5   |                                                    |
|                 | Прибыль на одно изделие | 93        | 362                       |           | 677 = Отпускная цена-Себестоимость                 |
|                 | 12 Количество изделий   | 36        | 18                        | 12        |                                                    |
| 13 <sup>1</sup> | Суммарная прибыль       | 3 3 4 8   | 6516                      |           | 8 124 - Прибыль на одно изделие*Количество изделий |
| 14              |                         |           |                           |           |                                                    |

Рис. 21. Производственная модель

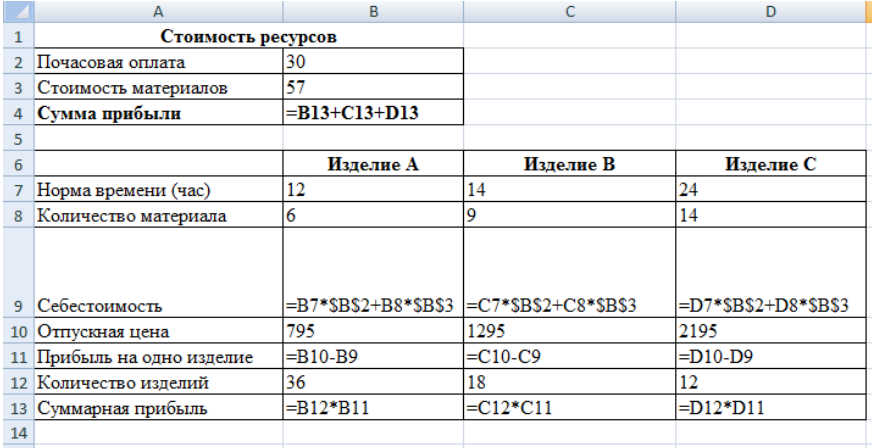

Рис. 22. Производственная модель в режиме отображения формул

2. Добавьте три сценария «Наилучший случай», «Наихудший случай», «Вероятный случай». Для этого нужно выбрать вкладку Данные ⇒Анализ «что если» ⇒ Диспетчер сценариев ⇒Добавить (рис. 4, 5).

В открывшемся окне нажать кнопку *Добавить* и ввести данные по первому сценарию – название и диапазон изменяемых ячеек (рис. 23).

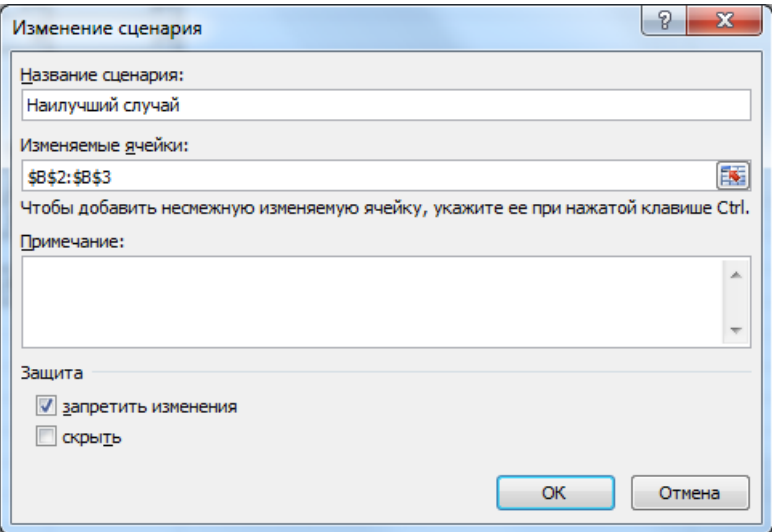

Рис. 23. Добавление сценария «Наилучший случай»

3. После того как заполнили диалоговое окно *Добавление сценария*, щелкните на кнопке OK. Появится диалоговое окно *Значение ячеек сценария*, которое показано на рисунке 24:

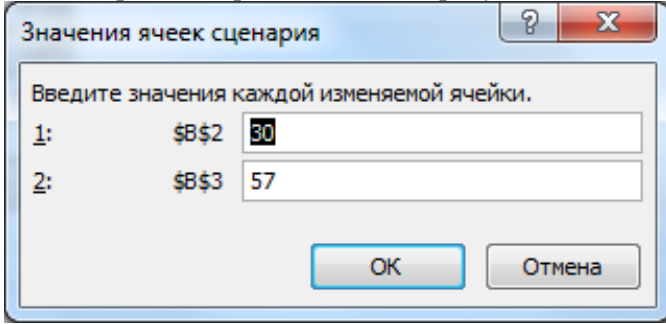

Рис. 24. Диалоговое окно «Значение ячеек сценария»

4. Аналогично создайте два остальных сценария. Просмотрите результат с помощью кнопки *Вывести*.

5. Создайте отчет в виде структурированного списка с помощью кнопки *Отчет*. Пример отчета представлен на рисунке 25.

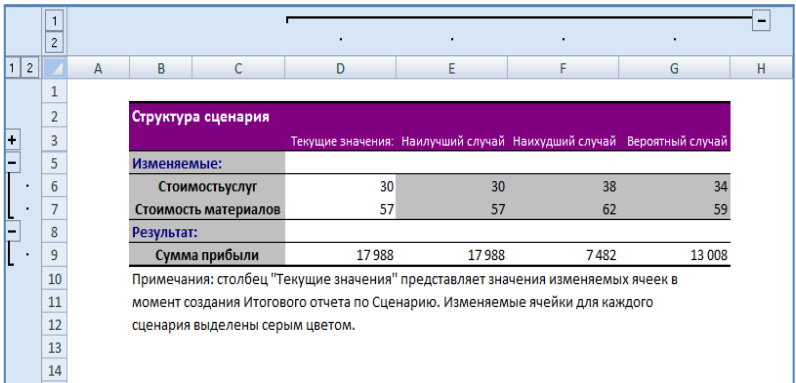

Рис. 25. Отчет

## <span id="page-18-0"></span>**ПРИМЕР 3. РАСЧЕТ ВНУТРЕННЕЙ СКОРОСТИ ОБОРОТА ИНВЕСТИЦИЙ**

**Задание:** затраты по проекту 700 млн. руб. Ожидаемые доходы в течение последующих 5 лет составят, соответственно, 70, 90, 300, 250, 300 млн. руб. Оценить экономическую целесообразность проекта по скорости оборота инвестиций, если рыночная норма дохода 12%. Рассмотреть также следующие варианты (затраты на проект представлены числом со знаком минус):

1) -600; 50; 100; 200; 200; 300;

2) -650; 90; 120; 200; 250; 250;

3) -500, 100, 100, 200, 250, 250.

#### **Решение**

Для вычисления внутренней скорости оборота инвестиции (внутренней нормы доходности) используется функция *ВСД.*

*Синтаксис функции ВСД():*

## **ВСД (Значения; Предположения)**

**Значения** – массив или ссылка на ячейки, содержащие числа, для которых требуется подсчитать внутреннюю ставку доходности.

**Предположение** – величина, предположительно близкая к результату ВСД.

В нашем случае функция для решения задачи использует только аргумент **Значения**, один из которых обязательно отрицателен (затраты по проекту). Если внутренняя скорость оборота инвестиций окажется больше рыночной нормы доходности, то проект считается экономически целесообразным. В противном случае проект должен быть отвергнут.

Решение приведено на рисунке 26.

Формулы для расчета:

в ячейке **В13**: =ВСД(B4:B9);

в ячейке **С13**: =ЕСЛИ(B13>B11;"Проект экономически целесообразен"; "Проект необходимо отвергнуть").

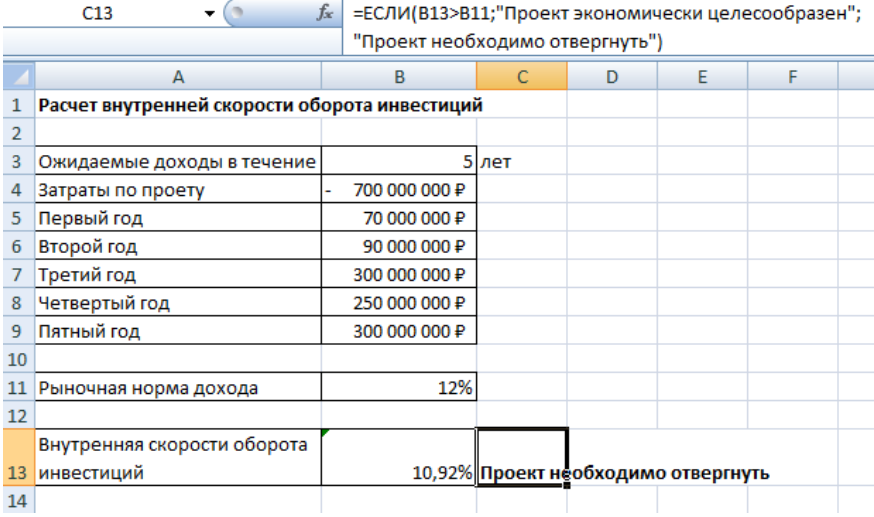

Рис. 26. Расчет внутренней скорости оборота инвестиций

Рассмотрим этот пример для всех комбинаций исходных данных. Для создания сценария следует использовать вкладку Данные ⇒ Анализ «что если» ⇒Диспетчер сценариев ⇒Добавить (рис. 4, 5, 27).

После нажатия на кнопку **ОК** появляется возможность внесения новых значений для изменяемых ячеек (рис. 28).

Для сохранения результатов по первому сценарию нет необходимости редактировать значения ячеек − достаточно нажать кнопку ОК для подтверждения значений, появившихся по умолчанию, и выхода в окно **Диспетчер сценариев** (рис. 29).

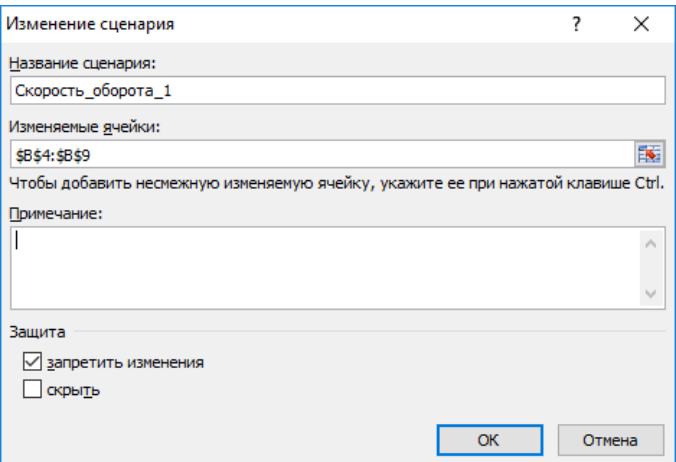

Рис. 27. Добавление сценария для первой комбинации исходных данных

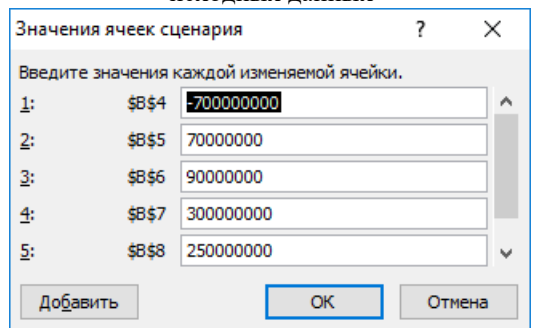

Рис. 28. Окно для изменения значений ячеек сценария

Для добавления к рассматриваемой задаче новых сценариев достаточно нажать кнопку **Добавить** в окне **Диспетчер сценариев** и повторить вышеописанные действия, изменив значения в ячейках исходных данных (рисунок 30).

На рисунке 30 сценарий Скорость оборота 1 соответствует данным (-700; 70; 90; 300; 250; 300), сценарий Скорость оборота 2 − данным (-600; 50; 100; 200; 200; 300), сценарий Скорость\_оборота\_3 − данным (-650; 90; 120; 200; 250; 250), сценарий Скорость\_оборота\_4 − данным (-500, 100, 100, 200, 250, 250).

Нажав кнопку **Вывести,** можно просмотреть на рабочем листе результаты расчета для соответствующей комбинации исходных значений.

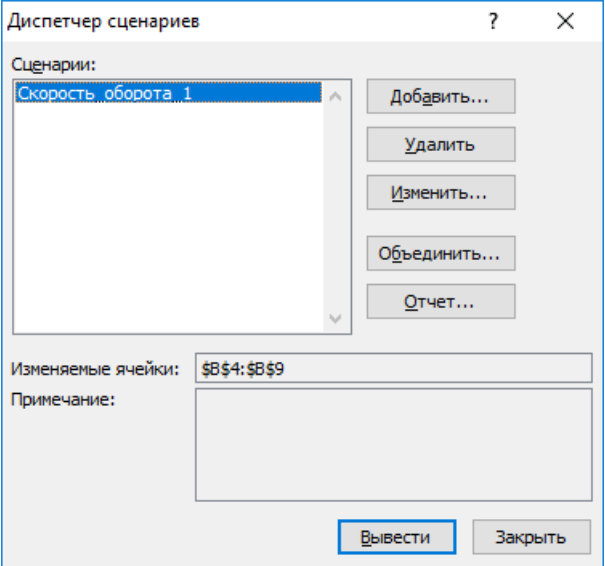

Рис. 29. Окно **Диспетчер сценариев** с первым сохраненным сценарием

Для получения итогового отчета по всем добавленным сценариям следует нажать кнопку **Отчет** в окне диспетчера сценариев.

В появившемся окне **Отчет по сценарию** (рисунок 31) выбрать необходимый тип отчета и дать ссылки на ячейки, в которых вычисляются результирующие функции.

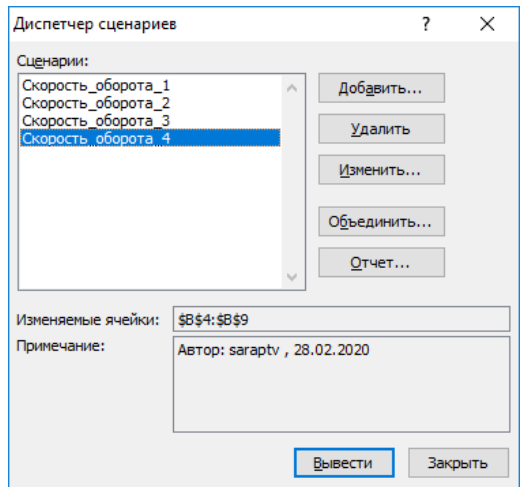

Рис. 30. Окно **Диспетчер сценариев** с добавленными сценариями

по расчету скорости оборота инвестиций<br>▼ ( fe= = Если(В13>В11; "Проект экономически целесообразен";

R13

|    | -complete ett, inpectif shonomiticalli genetoopasen j |                                 |             |                                     |   |        |  |  |
|----|-------------------------------------------------------|---------------------------------|-------------|-------------------------------------|---|--------|--|--|
|    |                                                       | "Проект необходимо отвергнуть") |             |                                     |   |        |  |  |
|    | А                                                     | в                               | C           | D                                   | E | F      |  |  |
|    | Расчет внутренней скорости оборота инвестиций         |                                 |             |                                     |   |        |  |  |
|    |                                                       |                                 |             |                                     |   |        |  |  |
| 3  | Ожидаемые доходы в течение                            |                                 | 5 лет       | Отчет по сценарию                   | ? | X      |  |  |
|    | Затраты по проету                                     | 700 000 000 ₽                   |             |                                     |   |        |  |  |
|    | Первый год                                            | 70 000 000 P                    |             | Тип отчета                          |   |        |  |  |
| 6  | Второй год                                            | 90 000 000 P                    | © структура |                                     |   |        |  |  |
|    | Третий год                                            | 300 000 000 P                   |             | сводная таблица                     |   |        |  |  |
| 8  | Четвертый год                                         | 250 000 000 P                   |             | Ячейки результата:                  |   |        |  |  |
| 9  | Пятный год                                            | 300 000 000 P                   |             | $= $B$13: $C$13$                    |   | 医      |  |  |
| 10 |                                                       |                                 |             | ОК                                  |   | Отмена |  |  |
| 11 | Рыночная норма дохода                                 | 12%                             |             |                                     |   |        |  |  |
| 12 |                                                       |                                 |             |                                     |   |        |  |  |
|    | Внутренняя скорости оборота                           |                                 |             |                                     |   |        |  |  |
| 13 | инвестиций                                            |                                 |             | 10,92% Проект необходимо отвергнуть |   |        |  |  |
| 14 |                                                       |                                 |             |                                     |   |        |  |  |

Рис. 31. Добавление ячеек результата в окно **Отчет по сценарию**

При нажатии на кнопку **ОК** на соответствующий лист рабочей книги выводится отчет по сценариям (рисунок 32 и рисунок 33).

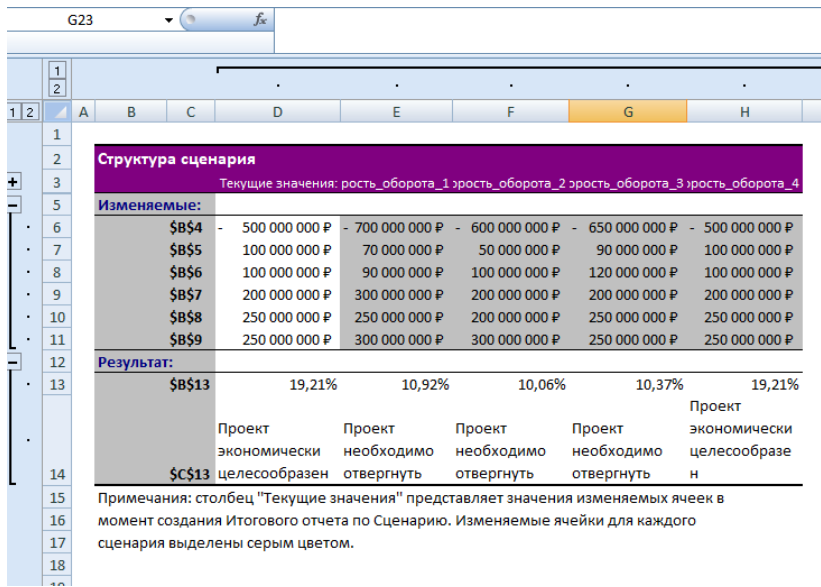

#### Рис. 32. Отчет типа **Структура** по сценариям расчета скорости оборота инвестиций

|    | A                          | R                 | C       | Список полей сводной таблицы<br>$\mathbf{x}$                    |
|----|----------------------------|-------------------|---------|-----------------------------------------------------------------|
|    | \$В\$4:\$В\$9 на           | (Bce)<br>٠        |         |                                                                 |
| 2  |                            |                   |         | 動・<br>Выберите поля для добавления в отчет:                     |
| 3  |                            | Ячейки результата |         | $\sqrt{\frac{5B54:5B59}{}}$                                     |
| 4  | Названия строк             | <b>SBS13</b>      | \$C\$13 | √\$В\$4:\$В\$9 на                                               |
| 5  | Скорость оборота 1         | 0.109167533       |         | $\nabla$ pes \$B\$13                                            |
| 6  | Скорость оборота 2         | 0,100639141       |         | $\sqrt{}$ pes \$C\$13                                           |
| 7  | Скорость оборота 3         | 0,103664967       |         |                                                                 |
| 8  | Скорость оборота 4         | 0,192058425       |         | Перетащите поля между указанными ниже                           |
| 9  |                            |                   |         | областями:                                                      |
| 10 |                            |                   |         | V<br>Названия столбцов<br>Фильтр отчета                         |
| 11 |                            |                   |         | \$B\$4:\$B\$9 Ha<br>Σ Значения<br>▼<br>$\overline{\phantom{a}}$ |
| 12 |                            |                   |         | ▦<br>Названия строк<br>Значения<br>Σ                            |
| 13 |                            |                   |         | \$B\$4:\$B\$9<br>$\blacksquare$<br>▼                            |
| 14 |                            |                   |         | \$B\$13<br>$60+12$                                              |
| 15 |                            |                   |         | Отложить обновление макета<br>Обновить                          |
|    | Структура сценария 2<br>H. | ШL                |         |                                                                 |

Рис. 33. Отчет типа **Сводная таблица** по сценариям расчета скорости оборота инвестиций

# **ЗАДАНИЯ ДЛЯ ЛАБОРАТОРНОЙ РАБОТЫ**

#### **Задача 1**

<span id="page-24-0"></span>Составить кредитный калькулятор с использованием функции ПЛТ(). Сравнить условия по кредитам для пяти банков, используя инструмент *Диспетчер сценариев* (исходные данные подобрать самостоятельно). Получить отчет и построить сравнительную диаграмму. Сделать выводы.

## **Задача 2**

Рассчитать эффективность проведения рекламной кампании с помощью рассылки материалов по почте путем вычисления чистой прибыли после продажи.

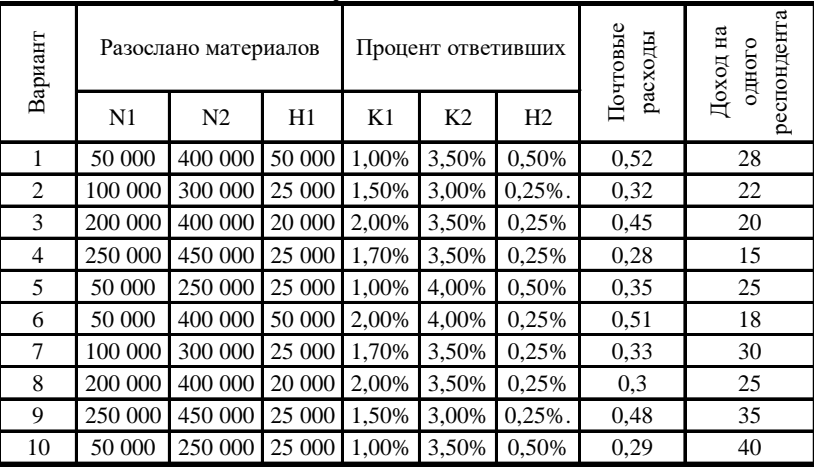

Варианты заданий приводятся на рис.34.

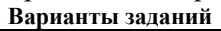

Рис.34 Варианты заданий

#### **Рекомендации:**

В модели использовать две ячейки для ввода информации: количество разосланных рекламных материалов и предполагаемый процент ответов. Область результата включает следующее (рис. 35):

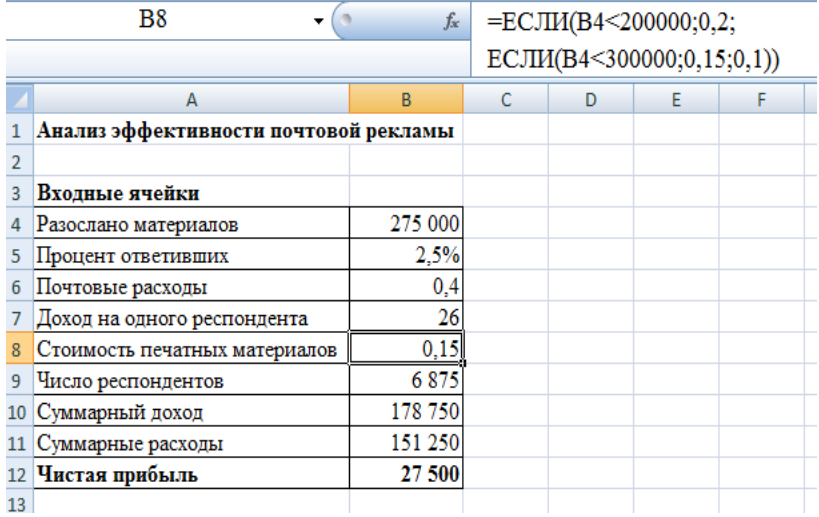

Рис. 35. Анализ эффективности почтовой рекламы

**Почтовые расходы.** Стоимость фиксирована (рис.34).

**Доход на одного респондента.** Это фиксированное значение (см. табл. 2).

**Стоимость печатных материалов.** Изменяется в зависимости от количества:

0,20 – если количество экземпляров не превышает 200 000;

0,15 – если количество экземпляров превышает 200 000, но не более 300 000 экземпляров;

0,10 – если количество экземпляров превышает 300 000 экземпляров.

Для вычисления стоимости использовать функции *ВПР()* или *ЕСЛИ()*.

**Число респондентов.** Количество ответов, которые предполагается получить. Оно определяется в зависимости от процента предполагаемых ответов и количества разосланных материалов. Формула для ячейки следующая:

=процент\_ответивших\*разослано\_материалов

**Суммарный доход.** Вычисляется по формуле: =доход\_на\_одного\_респондента\*число респондентов

**Суммарные расходы.** В них входит стоимость печатных материалов и почтовых услуг:

 $=$ разослано материалов\*(стоимость печатных материалов + почтовые\_расходы)

**Чистая прибыль.** Определяется как разница суммарных доходов и суммарных расходов.

При работе с *Диспетчером сценариев* задать три параметра **Разослано материалов, Процент ответивших и Почтовые расходы** или **Доход на одного респондента.** Создать три сценария и отчет. Сделать выводы.

#### **Задача 3**

Облигация куплена (дата соглашения) − 10.09 2014 и будет погашена (дата вступления в силу) 17.09.2016, оплата купонов − один раз в полугодие. Рассчитать число дней до очередного купонного платежа с помощью функции ДНЕЙКУПОНПОСЛЕ. Определить: очередную дату купонных выплат с помощью функции ДАТАКУПОНПОСЛЕ; количество дней накопления купонного дохода − с помощью функции ДНЕЙКУПОНДО; последнюю дату оплаты купона, предшествующую покупке, - с помощью функции ДАТАКУПОНДО; количество купонных выплат, которые получит владелец, − с помощью функции ЧИСЛКУПОН; число дней в периоде купона − с помощью функции ДНЕЙКУПОН. С помощью Диспетчера сценариев изменить частоту выплат, дату соглашения и дату вступления в силу и провести расчеты показателей длительности для ценных бумаг. Оформить результаты в виде сценариев отчетов.

#### **Задача 4**

Облигации приобретены (дата соглашения) − 03.09.2013 и будут погашены (дата вступления в силу) 11.09.2015. Размер купонной ставки (ставка) − 8% с выплатой один раз в полугодие. Ожидаемая годовая ставка помещения (доход) – 14%, номинал облигации (погашение) − 100. Временной базис расчета − 1. Определить курс (цену) покупки облигации с использованием функции ЦЕНА. Построить сценарии для функции ЦЕНА, выбрав в качестве изменяемых ячеек значения: ставка, погашение, частота выплат. Оформить результаты в виде отчета по сценариям.

#### **Задача 5**

Облигации выпущены 01.12.2013 и имеют купонный доход 10% (ставка) с выплатой процентов (частота) - один раз в полугодие. Облигации приобретены (дата соглашения) 01.05.2014 по курсу (цена) 89 с погашением (дата вступления в силу) 01.03.2015 по курсу (погашение) 100. Дата первого купона 1.08.2014, временной базис расчета − 1. Рассчитать доход по ценным бумагам с нерегулярным первым периодом выплаты купона с помощью функции ДОХОДПЕРВНЕРЕГ. Построить сценарии для функции ДОХОДПЕРВНЕРЕГ, выбрав в качестве изменяемых ячеек значения: дата соглашения, ставка, цена, частота. Оформить результаты в виде отчета по сценариям.

#### **Задача 6**

Облигации выпущены (дата выпуска) 01.12.2013 и приобретены (дата соглашения) 01.05.2014. Предполагаемая дата погашения (дата вступления в силу) 01.03.2015 по курсу (погашение) 100. Купонный доход (ставка) – 11% с выплатой один раз в полугодие, ставка помещения (погашение) − 14%. Дата выплаты первого купона 01.08.2014, временной базис − 1. Рассчитать цену (курс) покупки облигации с помощью функции ЦЕНАПЕРВНЕРЕГ. Построить сценарии для функции ЦЕНАПЕРВНЕРЕГ, выбрав в качестве изменяемых ячеек значения: дата соглашения, ставка, первый купон, частота. Оформить результаты в виде отчета по сценариям.

#### **Задача 7**

11.09.2013 (дата соглашения) приобретены облигации, выпущенные (дата выпуска) − 8.07.2013 с погашением (дата вступления в силу) – 12.12.2015, по курсу (цена) 100,15. Купонная ставка − 8%, временной базис расчета − 1. Рассчитать годовую ставку помещения для этого вида ценной бумаги (с выплатой процентов и номинала в момент вступления в силу) с помощью функции ДОХОДПОГАШ. Построить сценарии для функции ДОХОДПОГАШ, выбрав в качестве изменяемых ячеек значения:

дата соглашения, цена, ставка. Оформить результаты в виде отчета по сценариям.

#### **Задача 8**

24.09.2013 (дата соглашения) приобретены облигации, выпущенные (дата выпуска) – 11.07.2013 с погашением (дата вступления в силу) – 26.12.2015 по номиналу. Купонная ставка – 11%, выплачиваемая в конце срока действия облигации вместе с номиналом, годовая ставка помещения (доход) – 16%, временной базис расчета – 1. Рассчитать курс покупки ценной бумаги с помощью функции ЦЕНАПОГАШ. Построить сценарии для функции ЦЕНАГОГАШ, выбрав в качестве изменяемых ячеек значения: дата соглашения, ставка, доход. Оформить результаты в виде отчета по сценариям.

#### **Задача 9**

Облигации номиналом 2500 выпущены (дата выпуска) 01.06.2014 с погашением (дата вступления в силу) 12.12.2014. Купонная ставка − 7%. Рассчитать сумму накопленного купонного дохода по ценным бумагам за весь период их действия с помощью функции НАКОПДОХОДПОГАШ. Построить сценарии для функции НАКОПДОХОДПОГАШ, выбрав в качестве изменяемых ячеек значения: дата соглашения, дата вступления в силу, ставка, номинал. Оформить результаты в виде отчета по сценариям.

#### **Задача 10**

Казначейские облигации (ценные бумаги краткосрочного действия) приобретены (дата соглашения) 01.01.2014 по курсу (цена) − 95,8. Погашение (дата вступления в силу) − 10.12.2014. Рассчитать ставку годового дохода по этим казначейским чекам с помощью функции ДОХОДКЧЕК. Построить сценарии для функции ДОХОДКЧЕК, выбрав в качестве изменяемых ячеек значения: дата соглашения, дата вступления в силу, цена. Оформить результаты в виде отчета по сценариям.

#### **Задача 11**

Казначейские облигации (ценные бумаги краткосрочного действия) приобретены (дата соглашения) 01.04.2014 со скидкой 17,2%. Погашение (дата вступления в силу) – 23.12.2014. Рассчитать ставку годового дохода по этим казначейским чекам с помощью функции РАВНОКЧЕК. Построить сценарии для функции РАВНОКЧЕК, выбрав в качестве изменяемых ячеек значения: дата соглашения, дата вступления в силу, скидка. Оформить результаты в виде отчета по сценариям.

#### **Задача 12**

Казначейские облигации (ценные бумаги краткосрочного действия) приобретены (дата соглашения) 04.03.2014 со скидкой 16,23%. Погашение (дата вступления в силу) − 23.11.2014. Рассчитать курс (цену) приобретения этих казначейских чеков с помощью функции ЦЕНАКЧЕК. Построить сценарии для функции ЦЕНАКЧЕК, выбрав в качестве изменяемых ячеек значения: дата соглашения, дата вступления в силу, скидка. Оформить результаты в виде отчета по сценариям.

#### **Задача 13**

Облигации приобретены (дата соглашения) − 11.08.2012, дата погашения (дата вступления в силу) - 25.11.2014, купонный доход (купон) − 10% с выплатой процентов один раз в полугодие, годовая ставка дохода (доход) − 22%. Временной базис расчета − 1. Рассчитать продолжительность действия этих ценных бумаг с помощью функции длит. Построить сценарии для функции **длит**, выбрав в качестве изменяемых ячеек значения: дата соглашения, купон, доход, частота. Оформить результаты в виде отчета по сценариям.

#### **Задача 14**

Облигации приобретены (дата соглашения) − 14.08.2013, дата погашения (дата вступления в силу) – 25.12.2015. Частота купонных выплат − один раз в полугодие, купонная ставка (купон) − 8%. Ставка помещения (доход) − 19%. Временной базис расчета − 1. Рассчитать модифицированную продолжительность действия этих ценных бумаг (длительность Макалея) с помощью функции МДЛИТ. Построить сценарии для функции МДЛИТ, выбрав в качестве изменяемых ячеек значения: дата соглашения, купон, доход, частота. Оформить результаты в виде отчета по сценариям.

## **ТРЕБОВАНИЯ К ОФОРМЛЕНИЮ ОТЧЕТА ПО ЛАБОРАТОРНОЙ РАБОТЕ**

<span id="page-30-0"></span>Отчет о выполнении работы должен представлять собой документ MS Word. Обязательно приводятся условие задач и исходные данные.

Все расчеты и результаты должны быть представлены как в режиме представления данных, так и в режиме представления формул (с печатью заголовков строк и столбцов).

Графический материал (диаграммы и графики) должны быть расположены на том же листе.

<span id="page-30-1"></span>В заключение каждой задачи дается анализ полученных результатов с подробными пояснениями.

## **КОНТРОЛЬНЫЕ ВОПРОСЫ**

1. Для каких целей применяют анализ «что-если»?

2. Какие средства анализа включает MS Excel?

3. Для решения какого рода задач применяют «Диспетчер сценариев»?

4. Какие возможности предоставляет «Диспетчер сценариев»?

5. Как добавить Сценарий?

6. Как создать Отчет?

7. Какие виды отчетов бывают?

8. Что такое изменяемые ячейки?

# **РЕКОМЕНДУЕМЫЙ БИБЛИОГРАФИЧЕСКИЙ СПИСОК**

1. Грошев, А.С. Информатика [Электронный ресурс]: учебник для вузов / А.С. Грошев; Берлин: Директ-Медиа. – Москва, 2015. 484 с. Режим доступа:

[http://biblioclub.ru/index.php?page=book&id=428591.](http://biblioclub.ru/index.php?page=book&id=428591) Загл. с экрана.

2. Грошев, А.С. Информационные технологии [Электронный ресурс]: лабораторный практикум / А.С. Грошев; Берлин: Директ-Медиа. Москва, 2015. 285 с. Режим доступа:

[http://biblioclub.ru/index.php?page=book&id=434666.](http://biblioclub.ru/index.php?page=book&id=434666) Загл. с экрана.

3. Уокенбах, Джон. Microsoft Excel. Библия пользователя. М.: ООО «ИД Вильямс», 2015. 1040 с.

4. Агальцов, В.П. Информатика для экономистов / В.П. Агальцов. М.: Форум, 2012. 448 с.

5. Переключение между различными наборами значений с помощью сценариев. Материалы сайта «Microsoft Office Online» [Электронный ресурс]. Режим доступа: [http://office.microsoft.com.](http://office.microsoft.com/) Загл. с экрана.

# **СОДЕРЖАНИЕ**

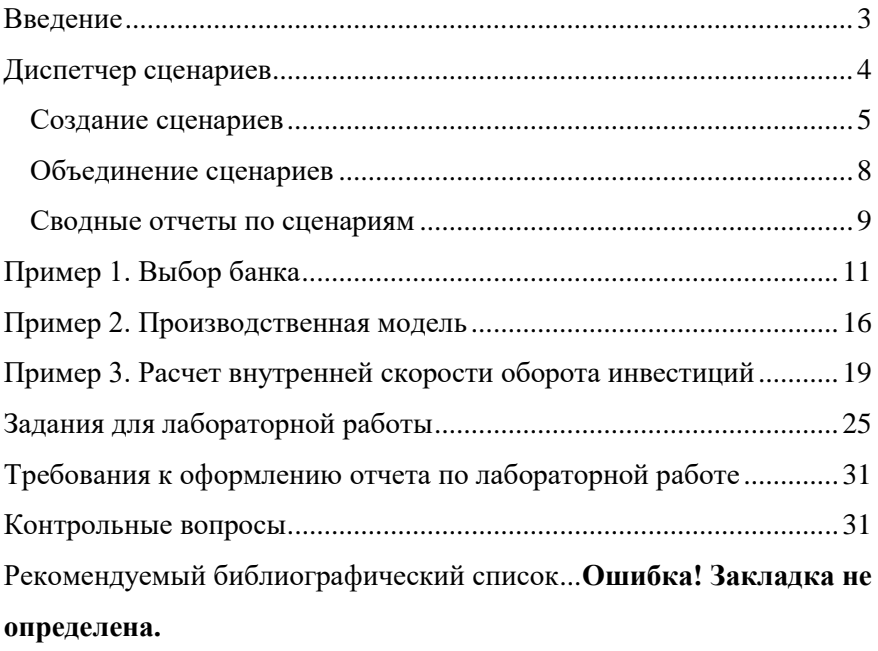

#### **ИНФОРМАЦИОННЫЕ ТЕХНОЛОГИИ В МЕНЕДЖМЕНТЕ**

#### **MS EXCEL. ДИСПЕТЧЕР СЦЕНАРИЕВ**

*Методические указания к лабораторной работе для студентов бакалавриата направления 38.03.02* 

Сост.: *Т.Р. Косовцева, Л.Г. Муста, Т.В. Сарапулова*

Печатается с оригинал-макета, подготовленного кафедрой информатики и компьютерных технологий

Ответственный за выпуск *Т.Р. Косовцева*

Лицензия ИД № 06517 от 09.01.2002

Подписано к печати 15.06.2020. Формат  $60 \times 84/16$ . Усл. печ. л. 1,9. Усл.кр.-отт. 1,9. Уч.-изд.л. 1,7. Тираж 50 экз. Заказ 362. С 34.

Санкт-Петербургский горный университет РИЦ Санкт-Петербургского горного университета Адрес университета и РИЦ: 199106 Санкт-Петербург, 21-я линия, 2